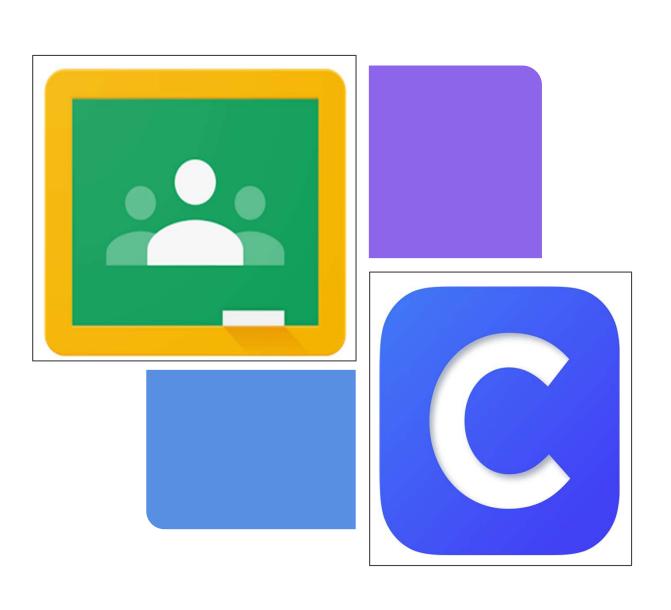

## A GUIDE TO GOOGLE CLASSROOM AND CLEVER APPS

For Students and Families

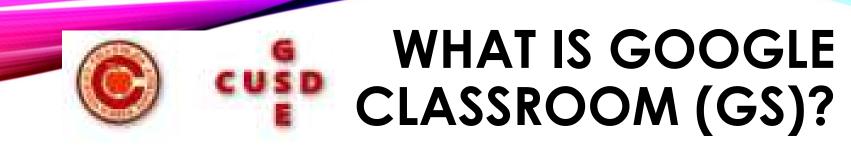

Think of Google Classroom (GC) as your child's digital link to learning.

Teachers use Google Classroom to interactively teach lessons, post assignments, and other forms of communication with students and families.

Students use GC in interactively learn from their teachers, complete and turn in assignments, and communicate with their teachers.

# GETTING STARTED IN GOOGLE CLASSROOM

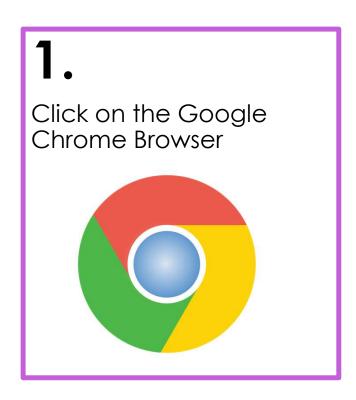

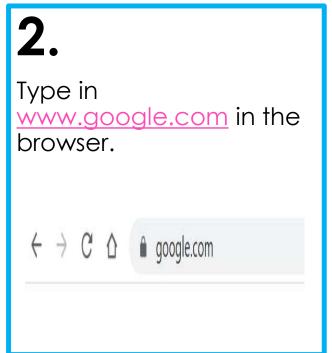

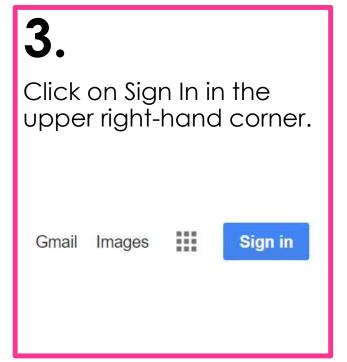

## **GETTING STARTED IN GS**

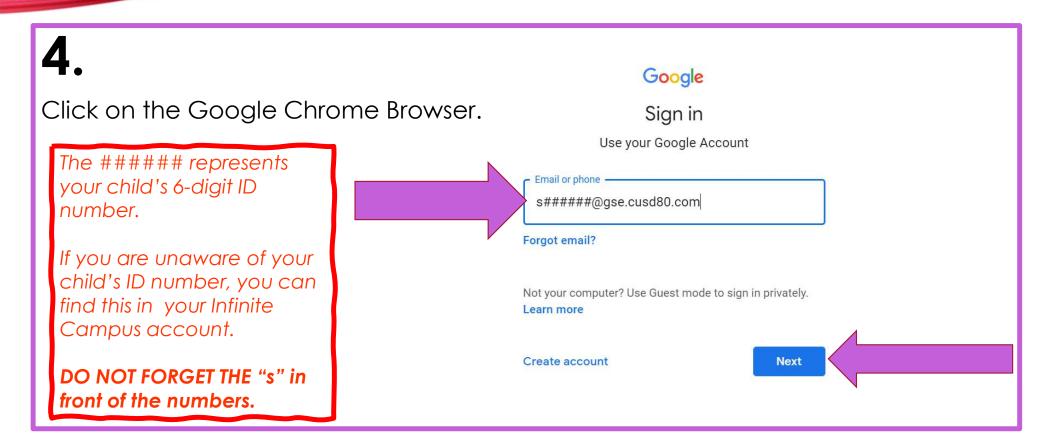

## GETTING STARTED IN GS

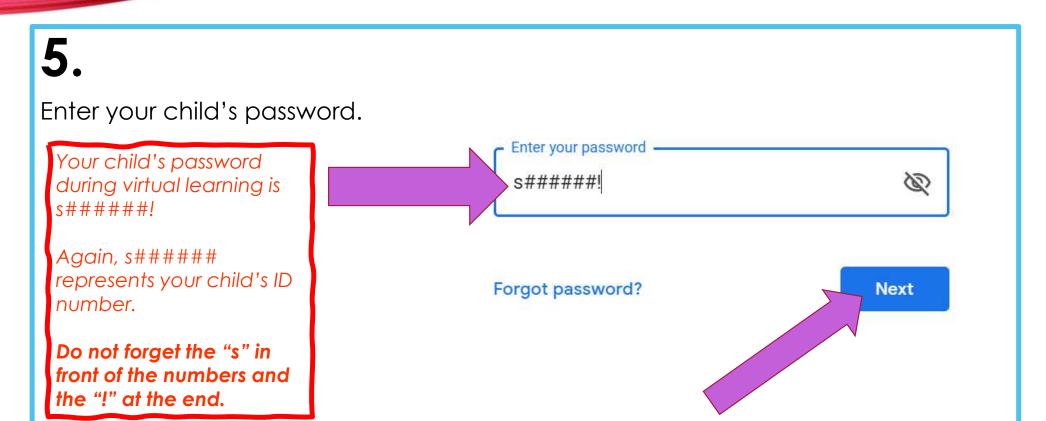

## YOU ARE IN YOUR GS

6

You will see one of the following icons in the upper right-hand corner of the screen. Click on the (waffle) grid on either option.

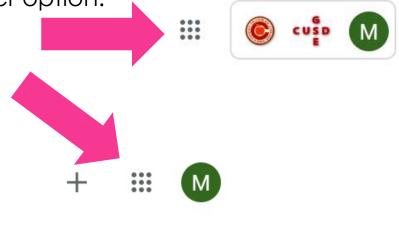

**7**.

After you click on the grid, you will see the menu.

As you can see here that the CLASSROOM app does not show up right away. If you click on any other

waffle again, your CLASSROOM app will then show up.

app and then the

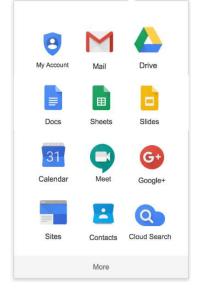

# GOOGLE ICONS TO BE FAMILIAR WITH

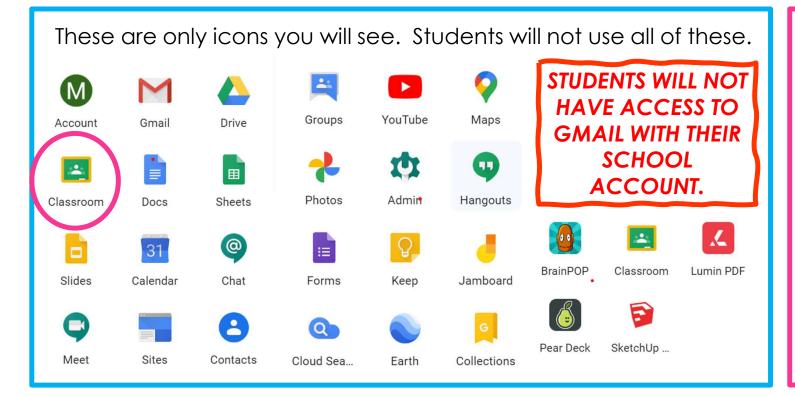

Your child will be using Classroom the most.

Google Classroom

## **NAVIGATING GS**

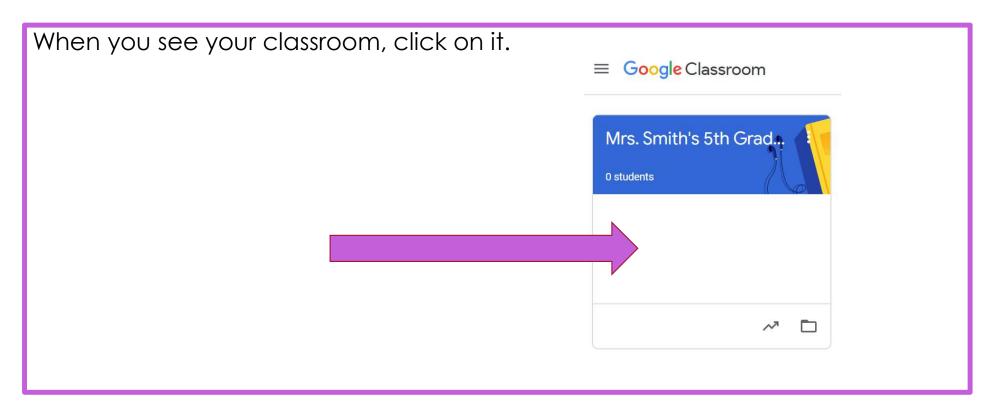

## **NAVIGATING STREAM IN GS**

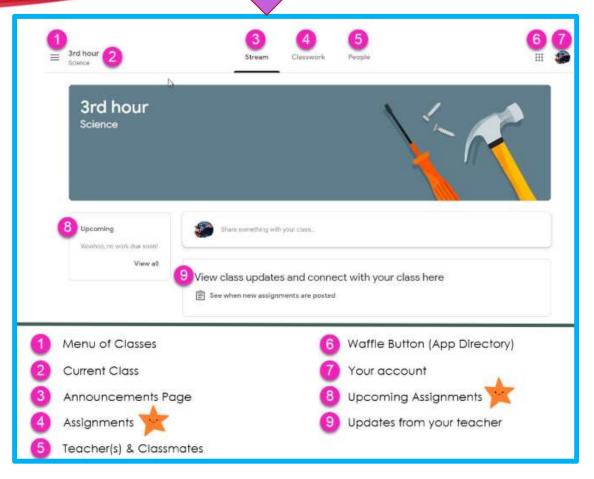

**Stream** – this is where your teacher may write you a note for the day or special reminders.

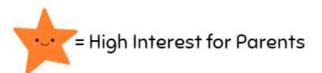

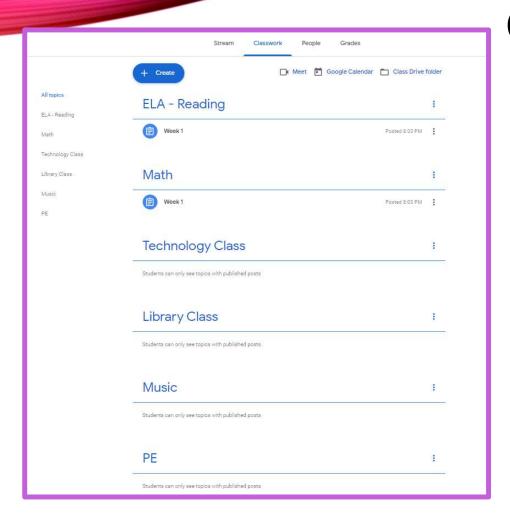

## NAVIGATING CLASSWORK IN GS

Classwork – This is where you will find all of your class assignments for each of your classes.

Your classes will include your homeroom teacher, specials teachers, and any resources classes.

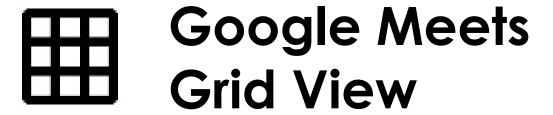

Google Grid View allows for students and teachers to see all students and teachers while interacting in a Google Meet.

Open the Google Chrome Browser first, then click on the link below to add the extension in your google meet.

https://chrome.google.com/webstore/detail/google-meet-grid-view/kklailfgofogmmdlhgmjgenehkjoioip

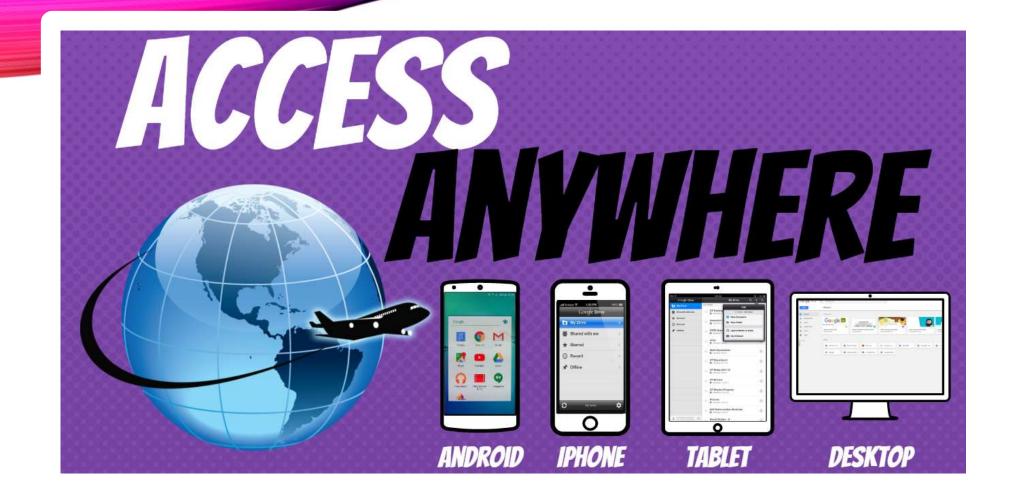

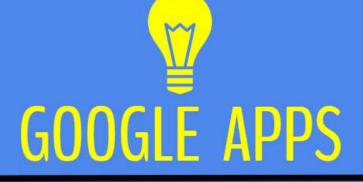

allow you to edit Google
assignments from
any device that is connected
to the internet!

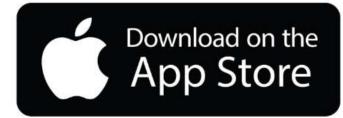

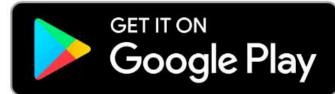

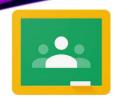

#### Classroom

- Join a class as a student
- Reorder your class cards
- Open your Google Drive folder

### Classroom Calendar

• <u>View due dates and events on your calendar</u>

### **Accessibility**

- <u>Use a screen reader with Classroom</u>
- Get the Classroom app
   Sign in to multiple accounts at once
- What is a work profile?

# Google Cheat Sheet

#### Classwork

- See your work for class
- Turn in an assignment
- Check your work with rubrics
- Work with a doc assigned to you
- Answer a question
- Write notes on your work mobile app ONLY

### Grading/Feedback

See your overall grade for a class

### ALL ABOUT CLEVER

Clever is a service that makes it easier for schools to use many popular education technology products. It works by providing a simple developer interface (API) for third party education technology software to access important data from Student Information Systems (SIS) used by schools.

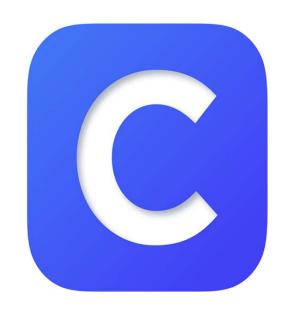

# COMMON APPS THAT YOU WILL SEE IN CLEVER

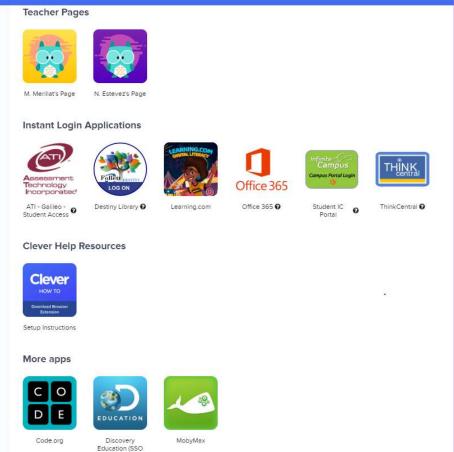

- ATI Galileo District Testing Site
- Destiny Library District Library Catalog
- Learning.com Technology Lessons as well as Classroom Lessons
- Student IC District Grade Portal
- Think Central access to the District Reading Program (Harcourt) and Math Program (Go Math)

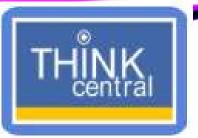

## INSIDE THE CLEVER APP: THINK CENTRAL

Think Central is the app Think Central is the app Math and Har Your Reading Har Court Reading Program.

As long as you are logged into your Google account, when you click on any assignments assigned by your teachers in GS, it should take you right there.

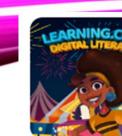

# INSIDE THE CLEVER APP: LEARNING.COM

- When you click on a learning.com assignment (most likely from your technology teacher. You may see the following screen.
- 2. Click on Log in with Clever.

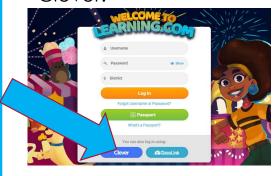

3. Click on Log in with Google.

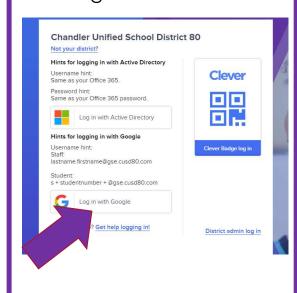

4. Get started to pick an avatar.

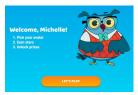

5. Choose your avatar and click select.

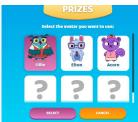

6. You will then see your menu of activities.

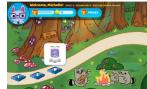

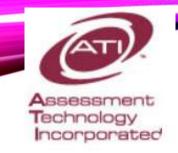

# INSIDE THE CLEVER APP: ATI GALILEO

Login Name: s###### (The ###### represents your child's 6-digit ID

number)

Password: chandler80

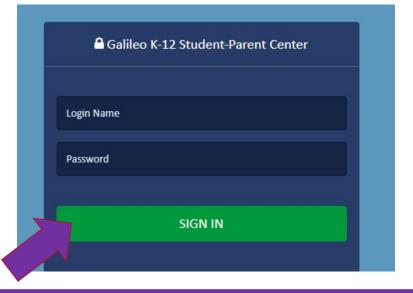

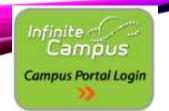

# INSIDE THE CLEVER APP: INFINITE CAMPUS (IC)

#### **Grade Portal - Infinite Campus**

Infinite Campus is how the school communicate grades, school events, and all other important information. It is important that all parents have an account with the Parent Portal.

Grade Portal Link - https://www.cusd80.com/Domain/5058

#### **RETURNING PARENTS:**

You do not need to do anything, but log into your account. You will use the same account for the entire time your student(s) are enrolled in Chandler.

If you have forgotten your password, you will need to contact Trisha Pfleiger, registrar, to reset.

#### **NEW PARENTS:**

Please click on the link below to get directions on how to set up your Infinite Campus Account. <a href="https://campus.cusd80.com/campus/services/createParentPortal.jsp">https://campus.cusd80.com/campus/services/createParentPortal.jsp</a>

#### **STUDENTS:**

Students, you can check your grades or missing assignments from the student portal. Your user name and password are the same as your computer login at school.

Student Username is s#####

Student Password is is s#####!

Again,
s#####
represents
your child's ID
number.

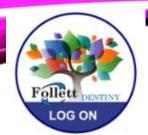

# INSIDE THE CLEVER APP: DESTINY

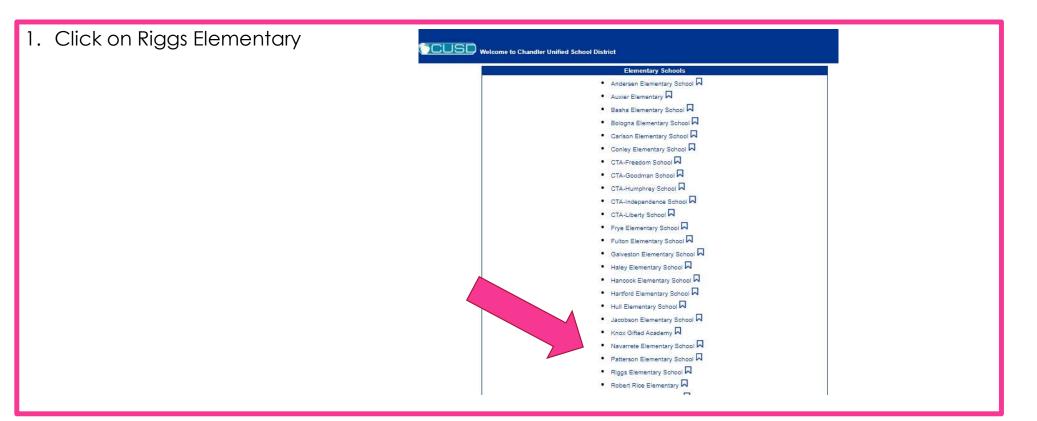

### **PASSWORD HELPER**

Parents, it is highly suggested that **BEFORE** virtual learning begins, you go into each of these apps and set everything up.

It would be a great idea to **save passwords** as you set them up. This will help with a smoother virtual learning experience.

#### Riggs Elementary School Virtual Learning Passwords

| Арр                  | Username                 | Password   |
|----------------------|--------------------------|------------|
| Google Classroom     | s######@gse.cusd80.com   | s#####!    |
| Clever               | s#####                   | s#####!    |
| Think Central        | Will log in under Clever |            |
| Learning.com         | Will log in under Clever |            |
| ATI Galileo          | s#####                   | chandler80 |
| Infinite Campus (IC) | s#####                   | s#####!    |
| Other:               |                          |            |

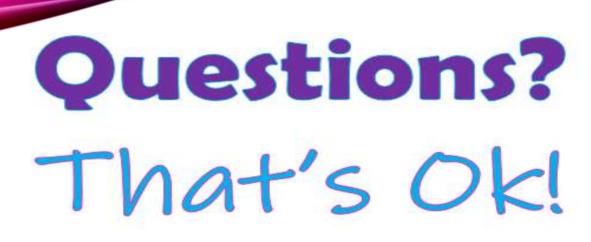

Please contact your child's teacher directly.